# DENCHOSYS 操作マニュアル

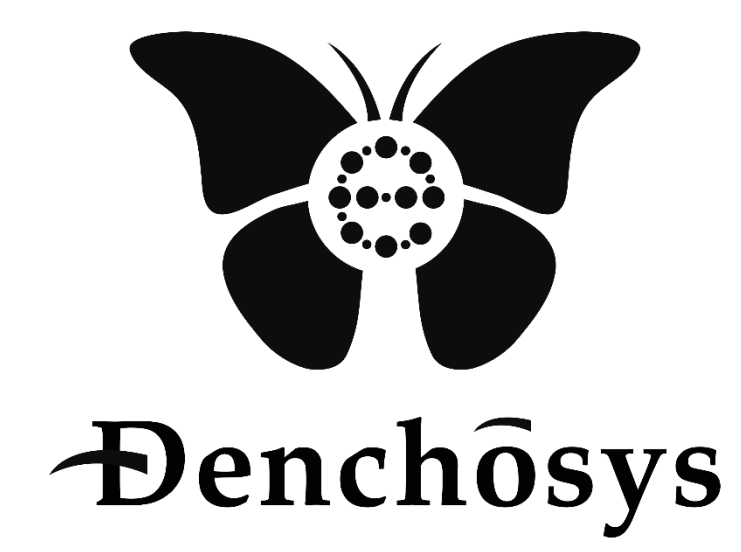

2023 年 11 月 02 日

株式会社 C&C アソシエイツ

## 目次

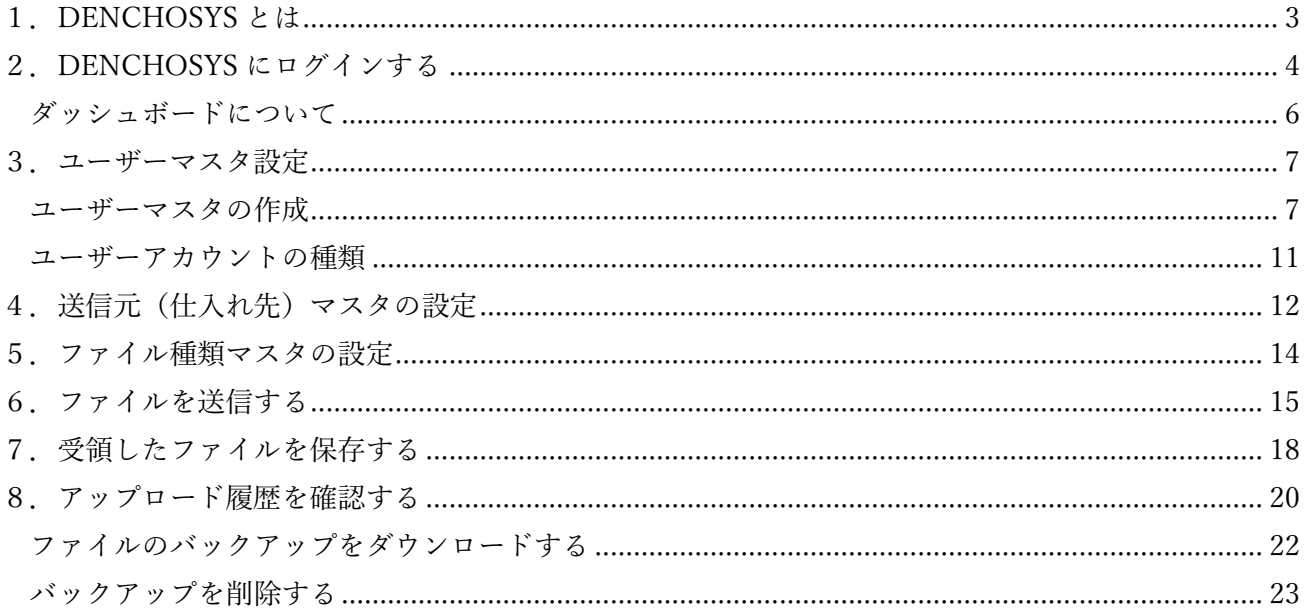

<span id="page-2-0"></span>1.DENCHOSYS とは

自社で発行、または他社から受領した請求書・見積書・契約書などの取引データを電子帳簿保存法に沿 った方法で管理、保存ができるサービスです。

自社で作成した請求書や見積書などの取引情報をDENCHOSYSで送信することができるほか、取 引先からの請求書等もDENCHOSYSで受取ることが可能です。

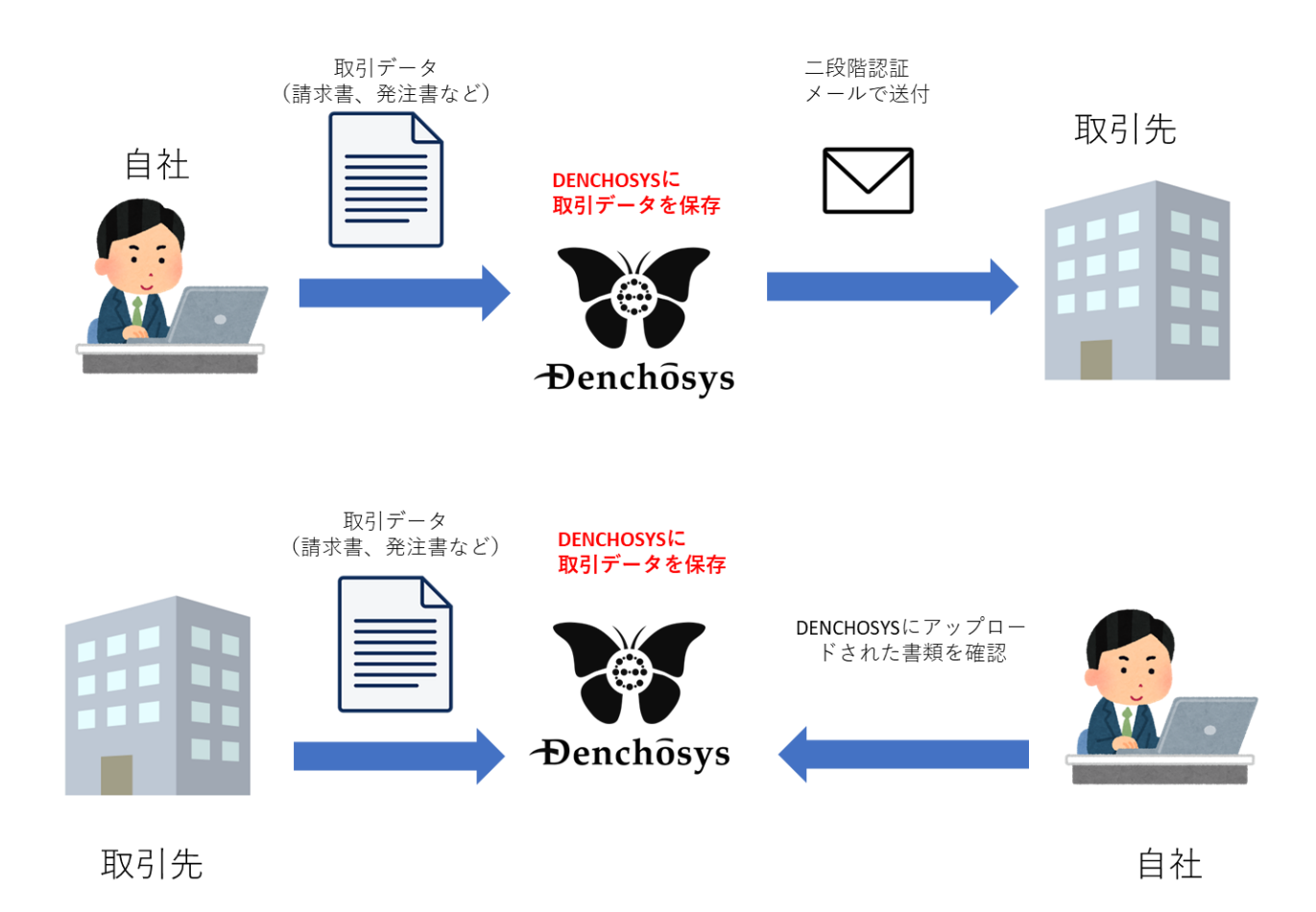

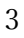

- <span id="page-3-0"></span>2.DENCHOSYS にログインする
- DENCHOSYS の管理画面(URL)にアクセス
- ID とパスワードを入力しログインを押下

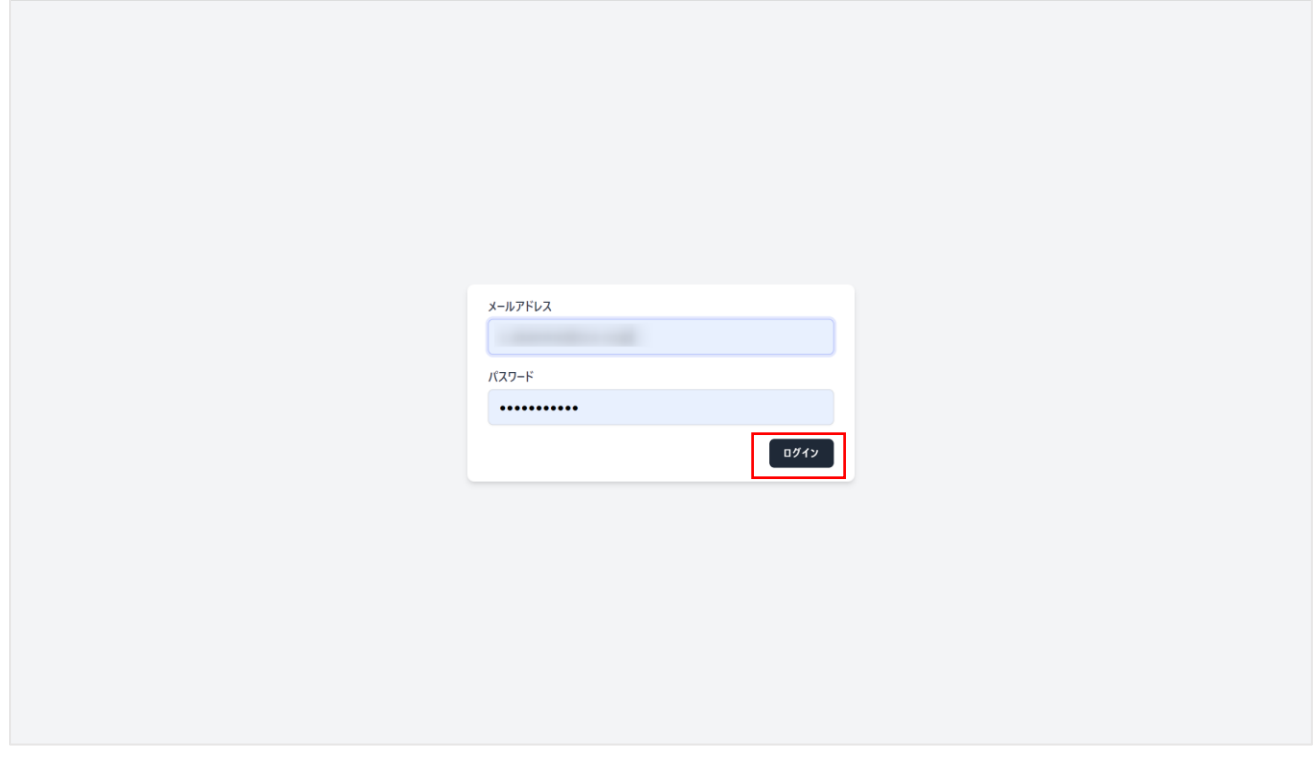

②で入力したメールアドレス宛てに承認コードが送信されます。

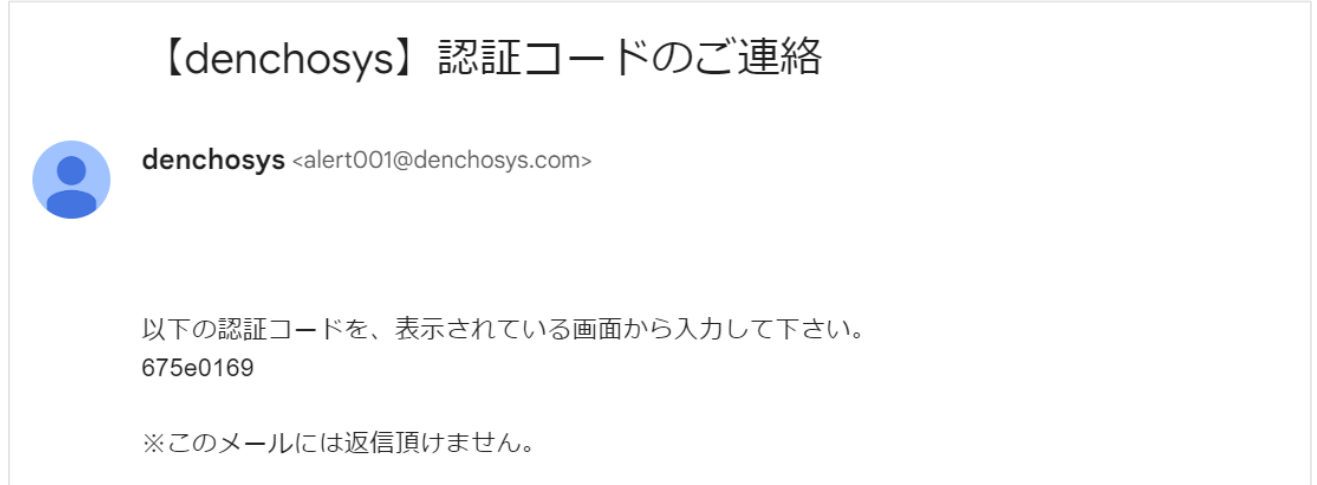

③の承認コードを入力しログインを押下

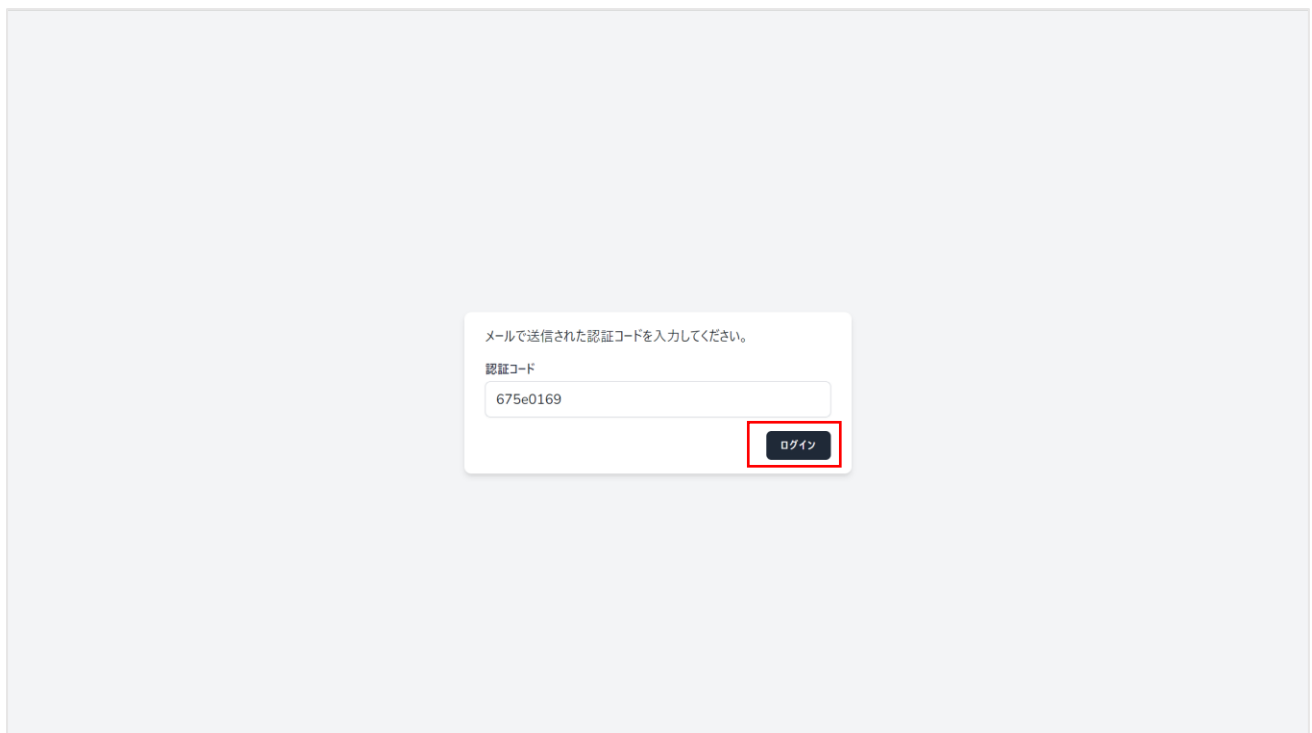

ログインが完了しました。

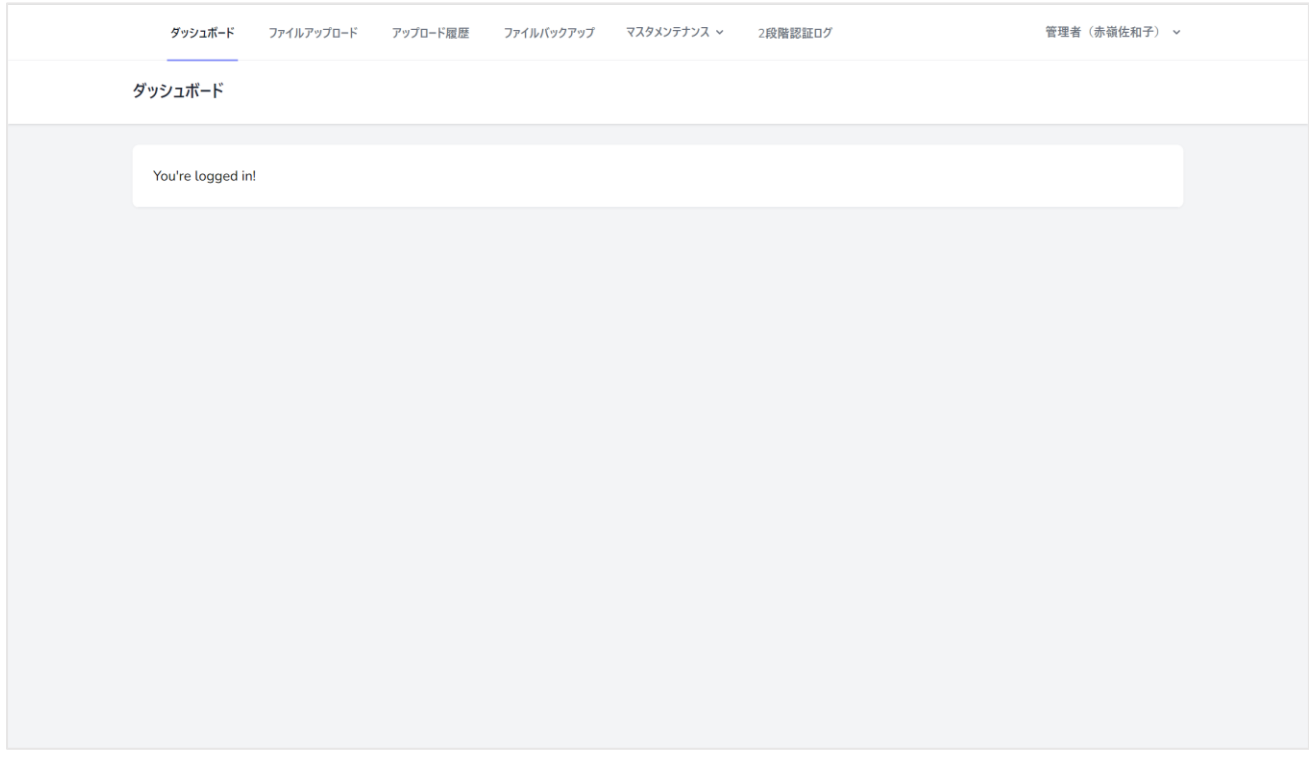

#### <span id="page-5-0"></span>ダッシュボードについて

ダッシュボードには以下の情報が表示されます。

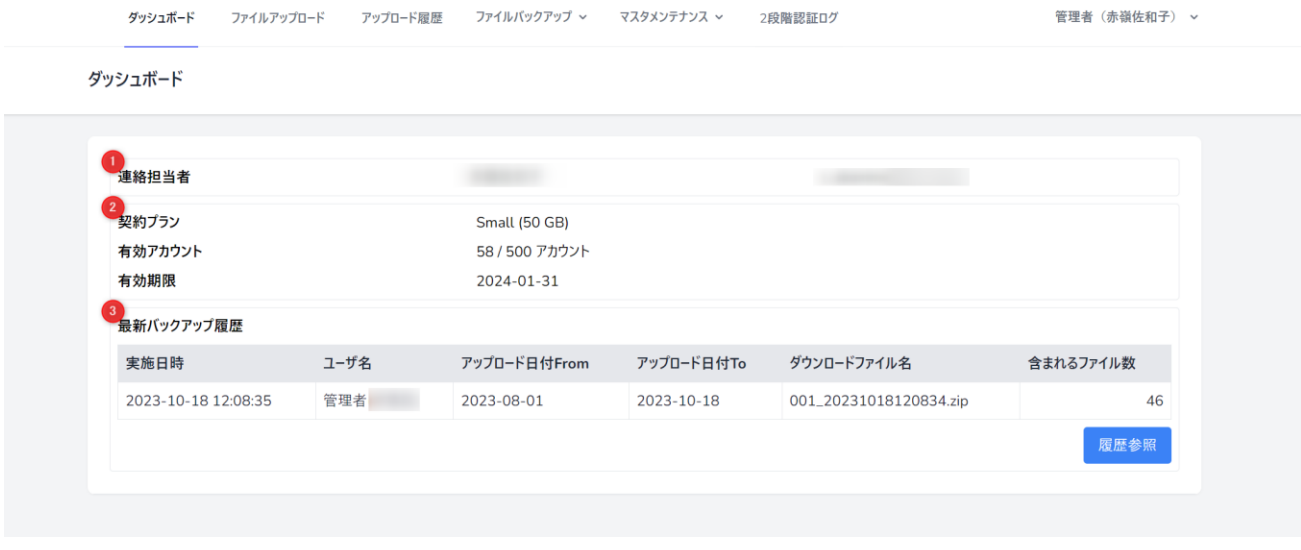

- ① 連絡担当者:管理者の名前と連絡先(メールアドレス)が表示されます。
- ② 契約の詳細※:契約プラン、現在利用しているアカウント数と残数、有効期限が表示されます。
- ③ 最新バックアップ履歴※:最新のバックアップ履歴の詳細が表示されます。

※は管理者アカウントにのみ表示されます。

## <span id="page-6-0"></span>3.ユーザーマスタ設定

#### <span id="page-6-1"></span>ユーザーマスタの作成

## ① マスタメンテナンスからユーザーマスタを選択します

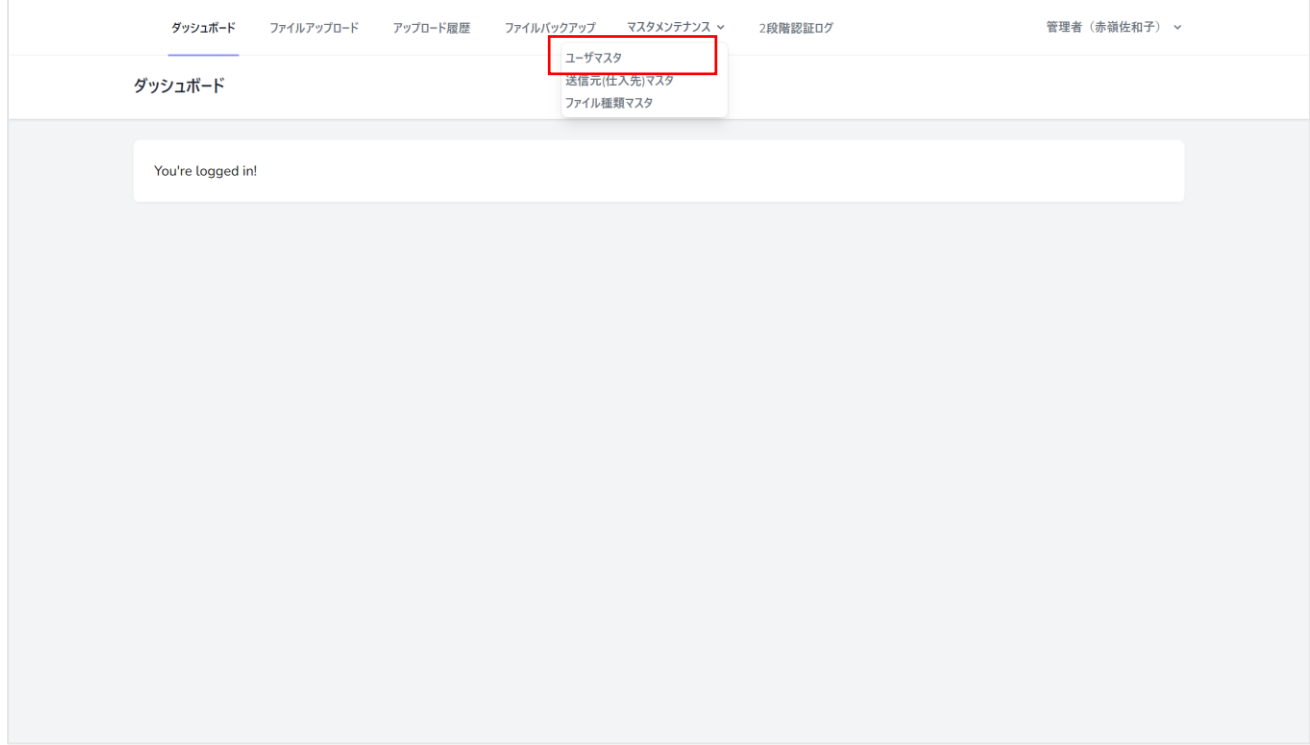

#### ② 作成ボタンを押下

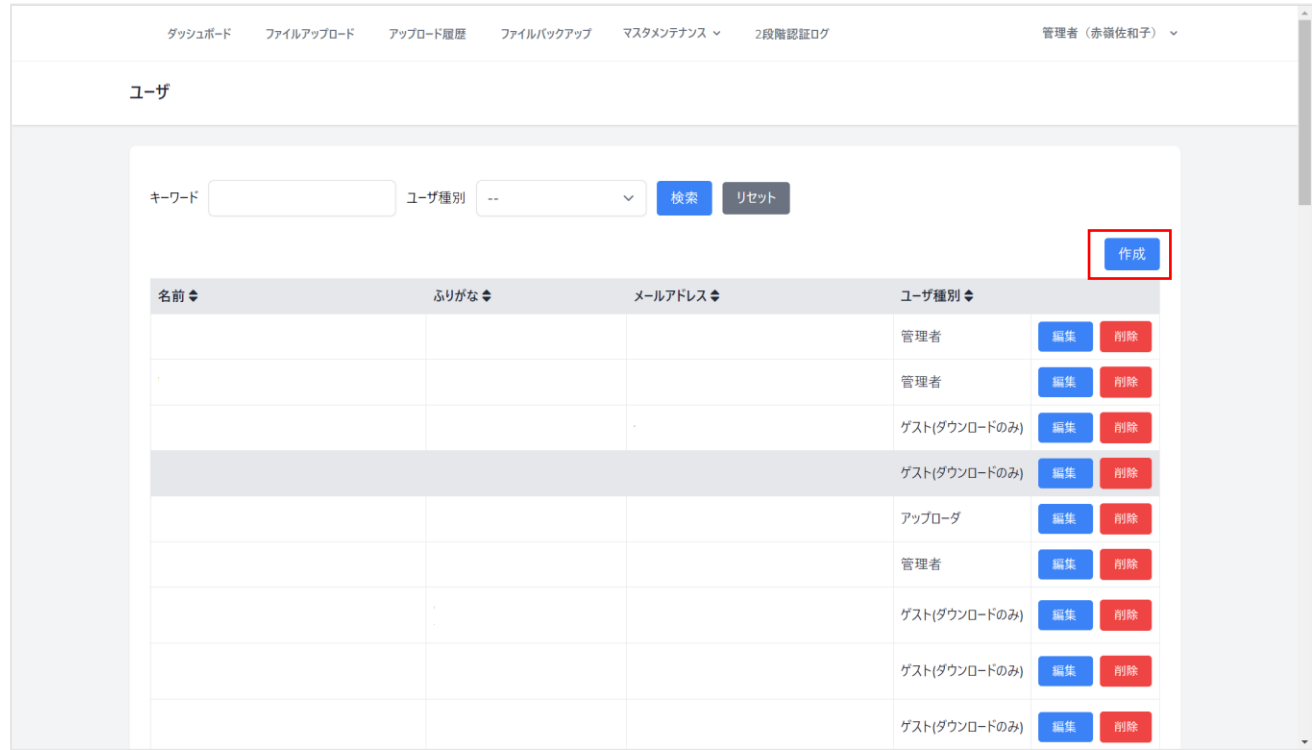

#### ③ 種別を選択する

※それぞれの種別についての詳細[はユーザーアカウントの種類\(](#page-10-0)P11)をご参照ください

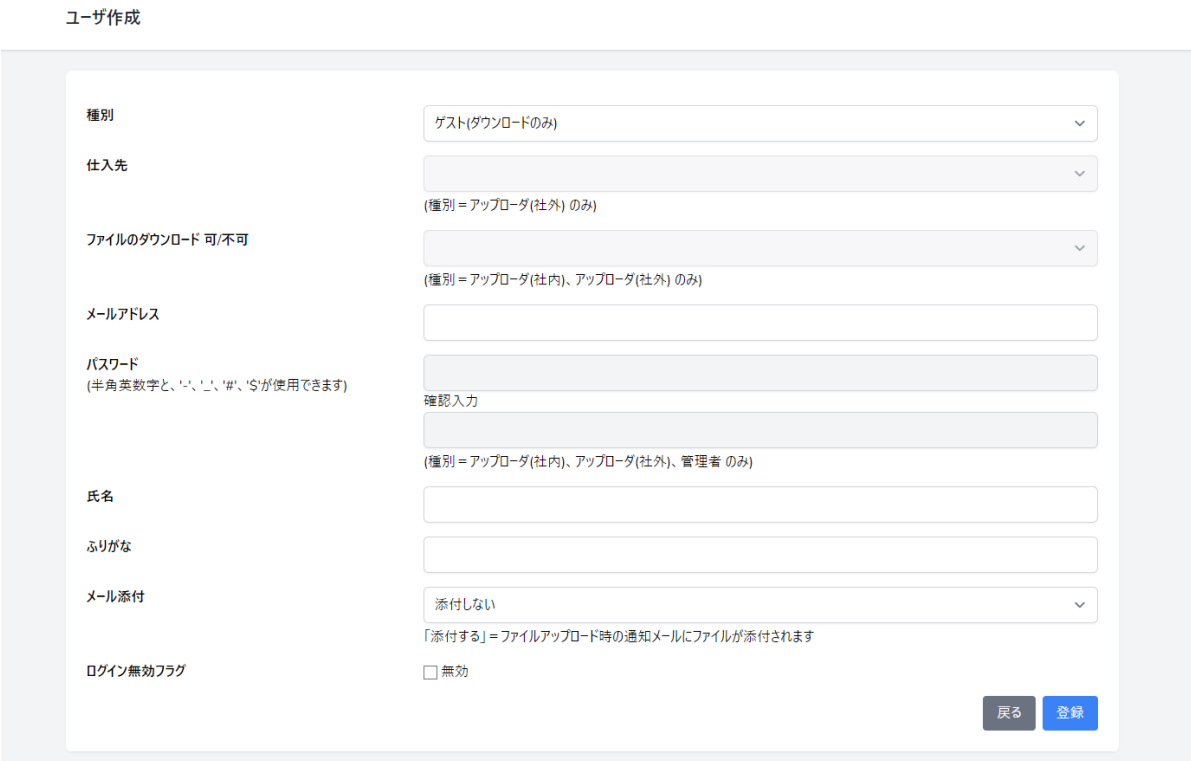

④ メールアドレス、氏名、ふりがなを入力し、メール添付の選択をします。

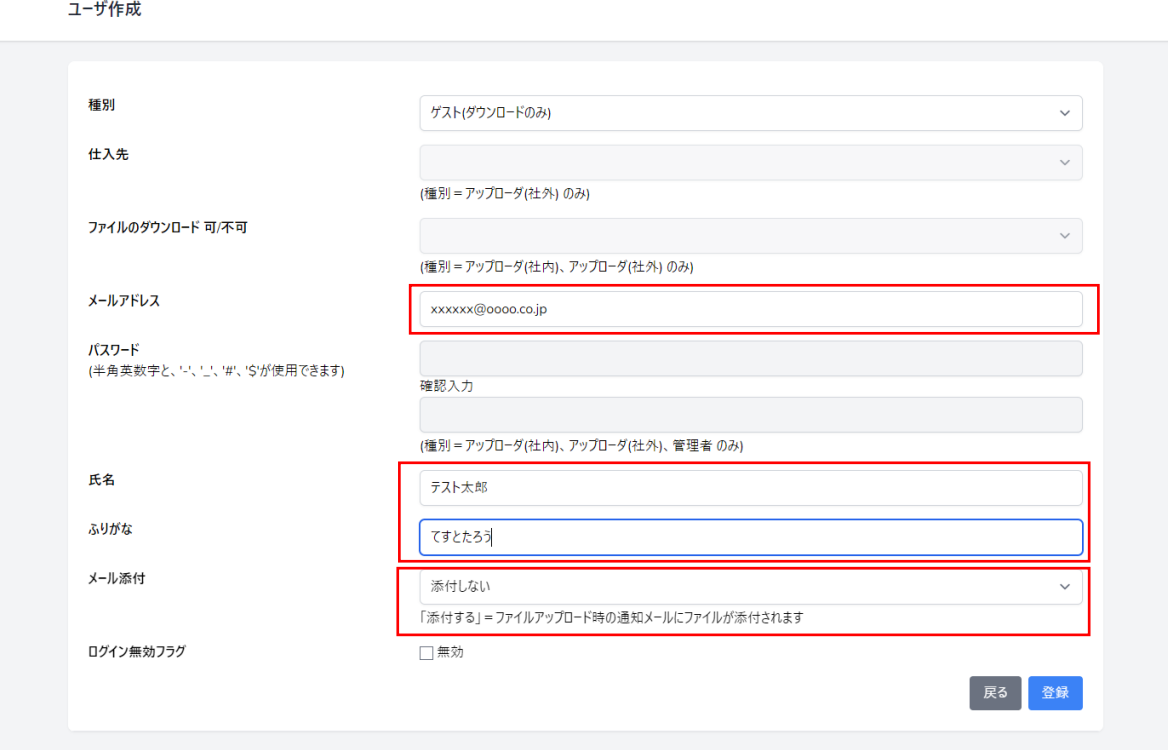

<span id="page-8-0"></span>メール添付について

添付する:このユーザーへのファイル送信時、アップロードしたファイルはメールに直接添付した状態 で送付されます。

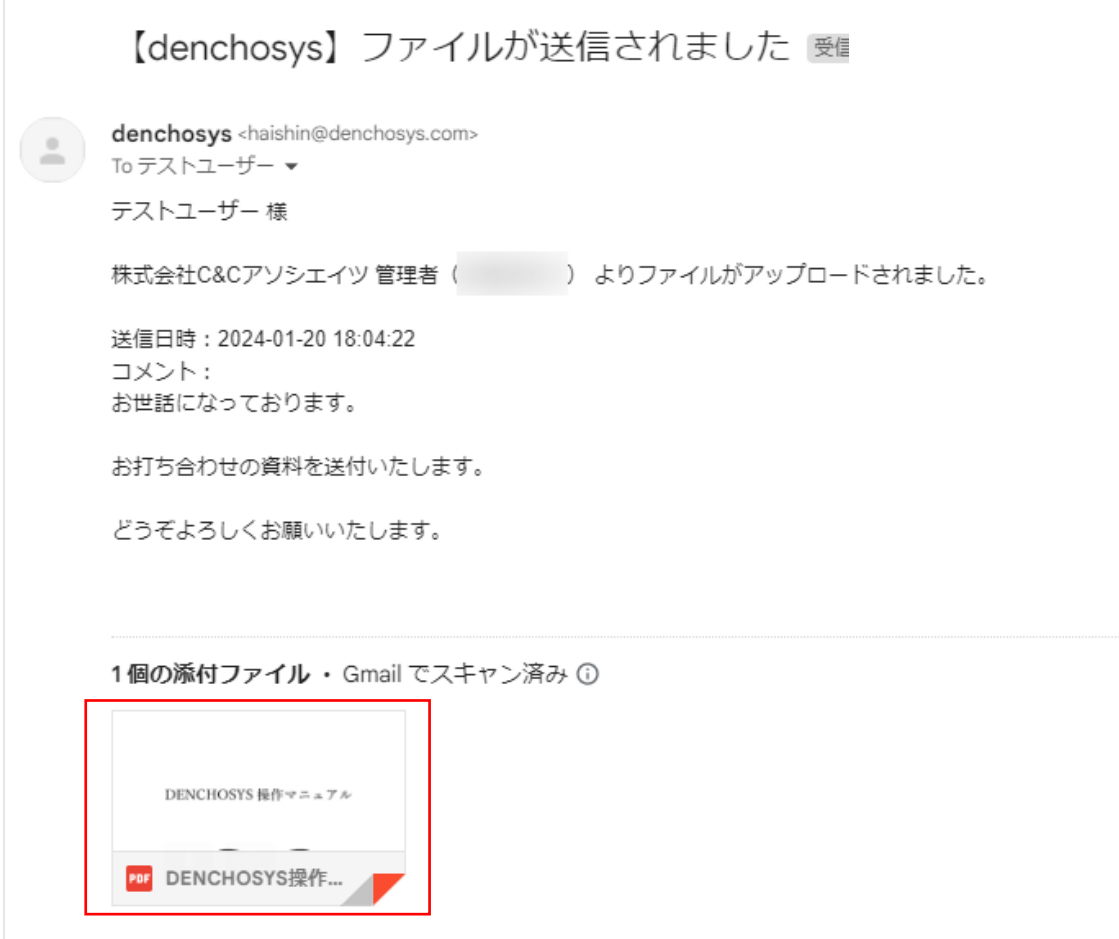

添付しない:このユーザーへのファイル送信時、アップロードしたファイルは通知メールに記載された URL より二段階認証を用いてダウンロードします。

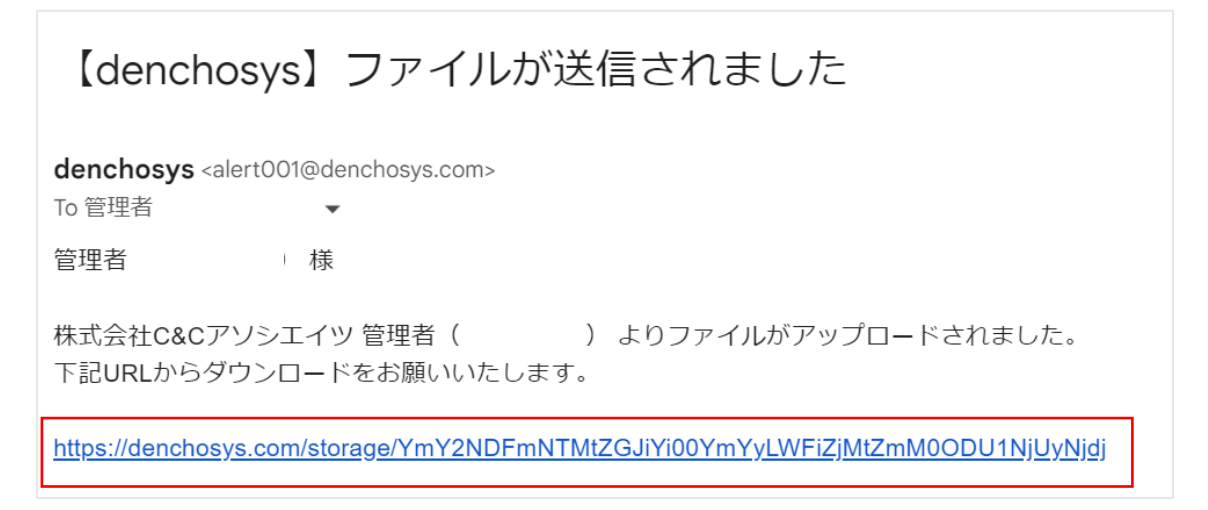

#### ⑤登録を押下します。

ユーザ作成

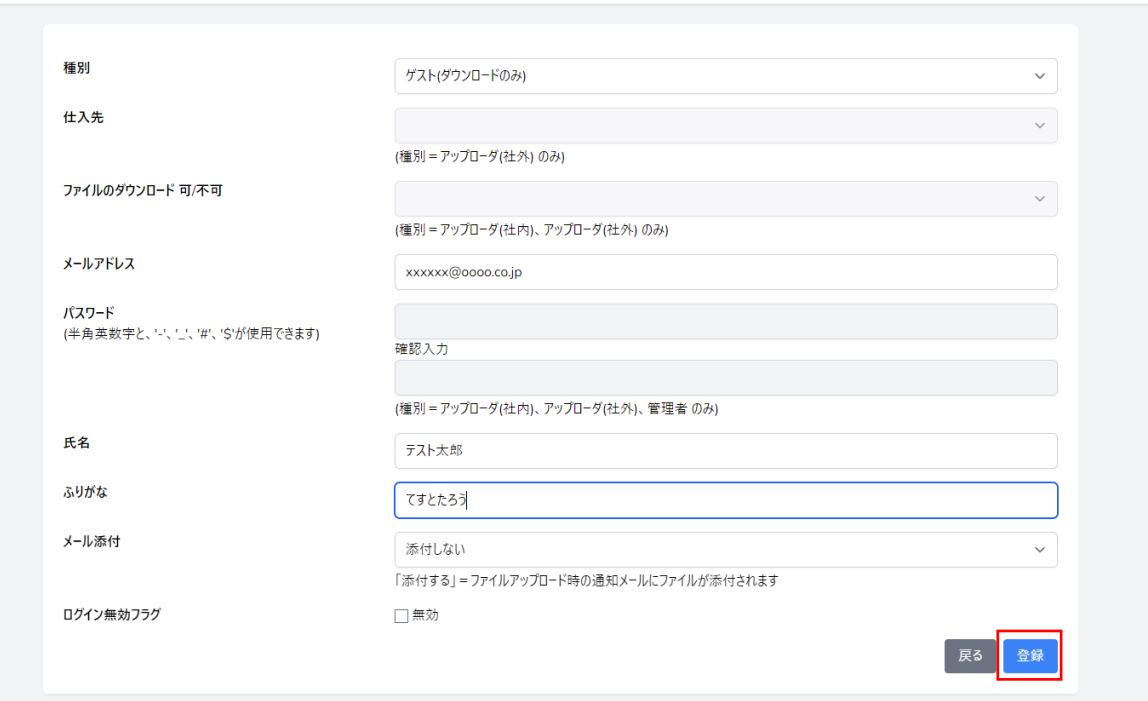

<span id="page-10-0"></span>ユーザーアカウントの種類

1.管理者

各種マスタメンテナンス、ファイル(請求書、見積書etc)のアップロード、ファイルの受取者として の機能も有します。※2名以上の登録が必要です。

2.アップローダー(社内)

ファイルのアップロード(受取側へのメール送信を含む)機能及びファイルの受取側としての機能も有 します。

3.アップローダー(社外)

ファイルのアップロード(受取側へのメール送信を含む)機能及びファイルの受取側としての機能も有 します。請求書を頂く得意先側の経理担当者等を登録します。

4.ゲスト

上記管理者またはアップローダーから送信されたメール記載のアドレスによりファイルをダウンロード する事ができます。請求書を発行する得意先側の経理担当者等を登録します。

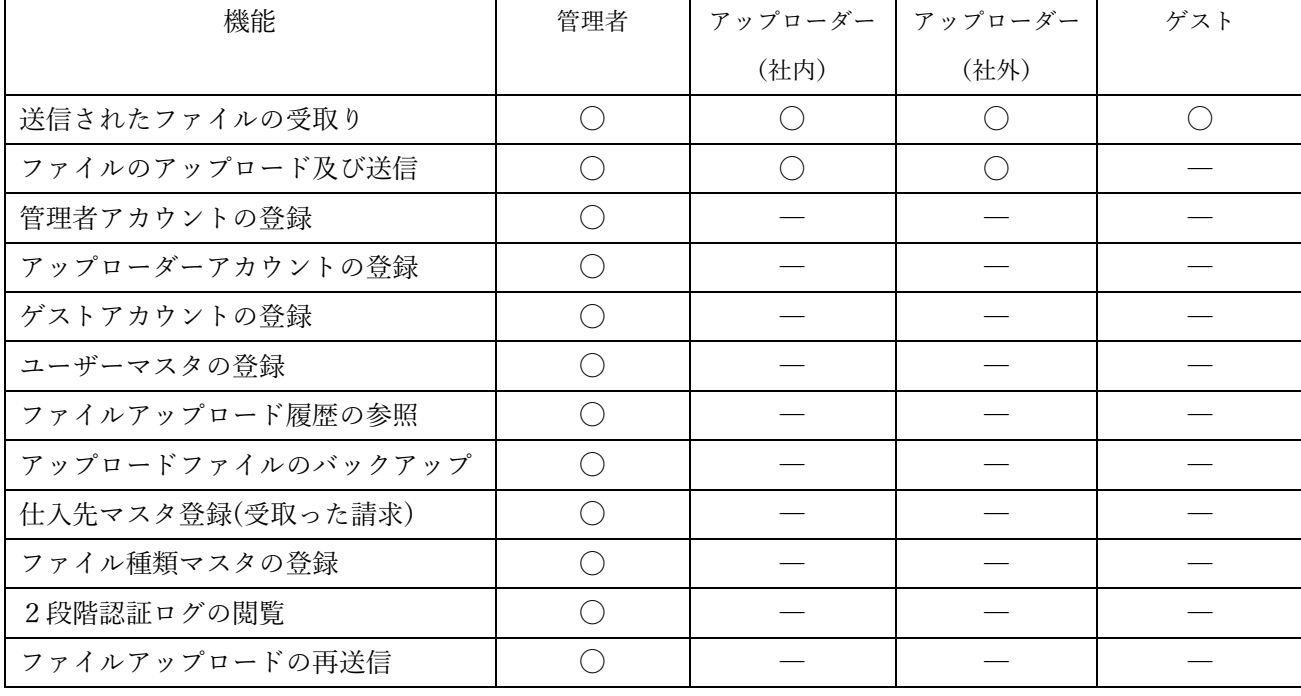

アカウント別機能一覧

- <span id="page-11-0"></span>4.送信元(仕入れ先)マスタの設定
- マスタメンテナンスから送信元(仕入れ先)マスタを選択します。

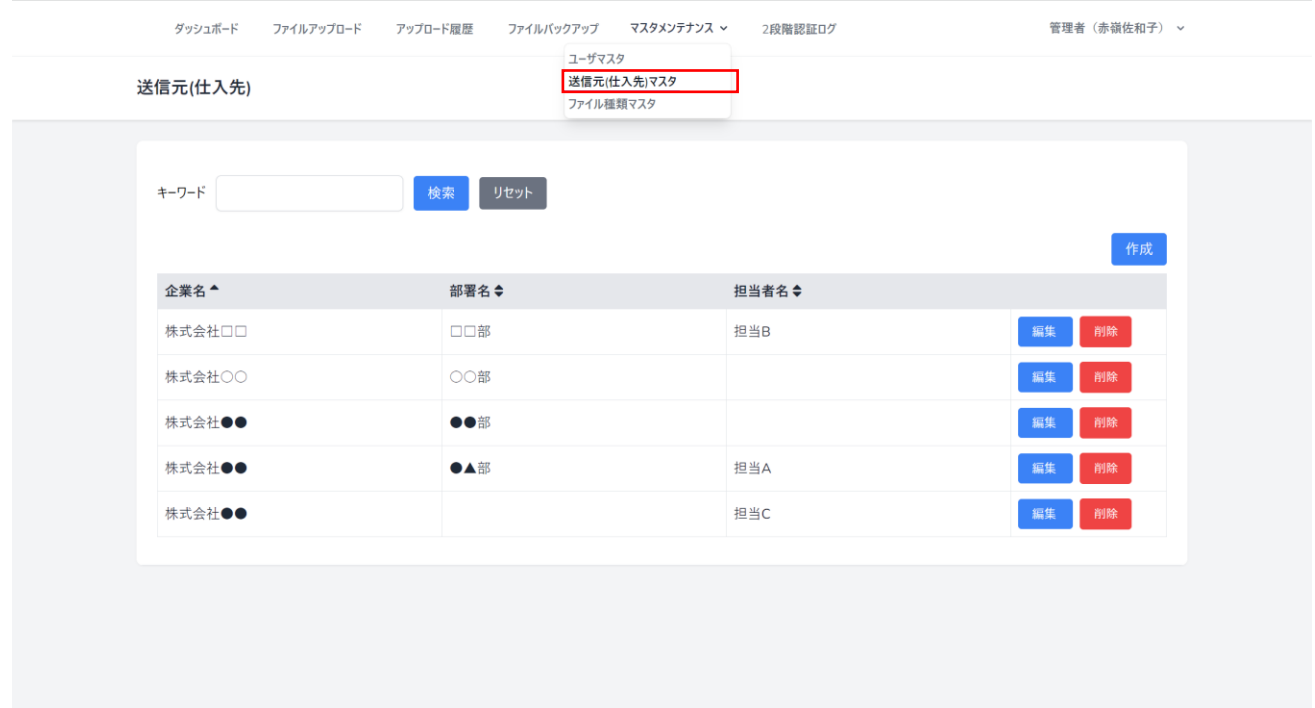

作成を押下します。

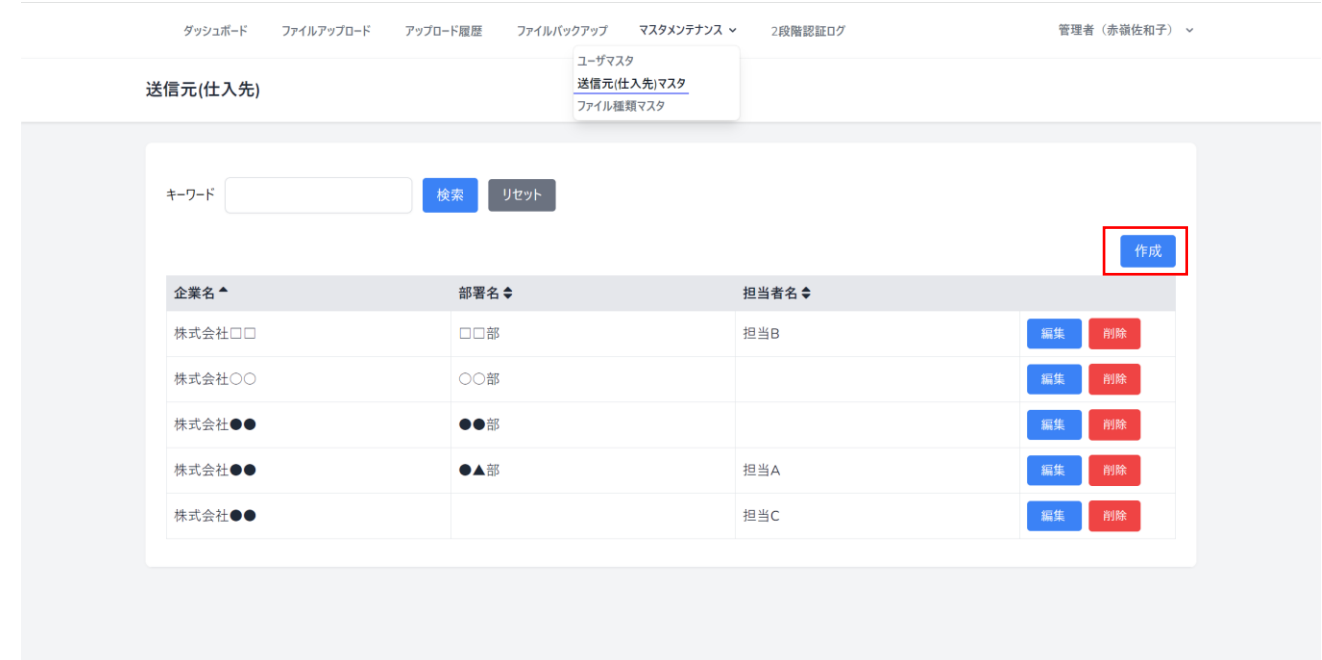

企業名、部署名、名前を入力し登録を押下します。

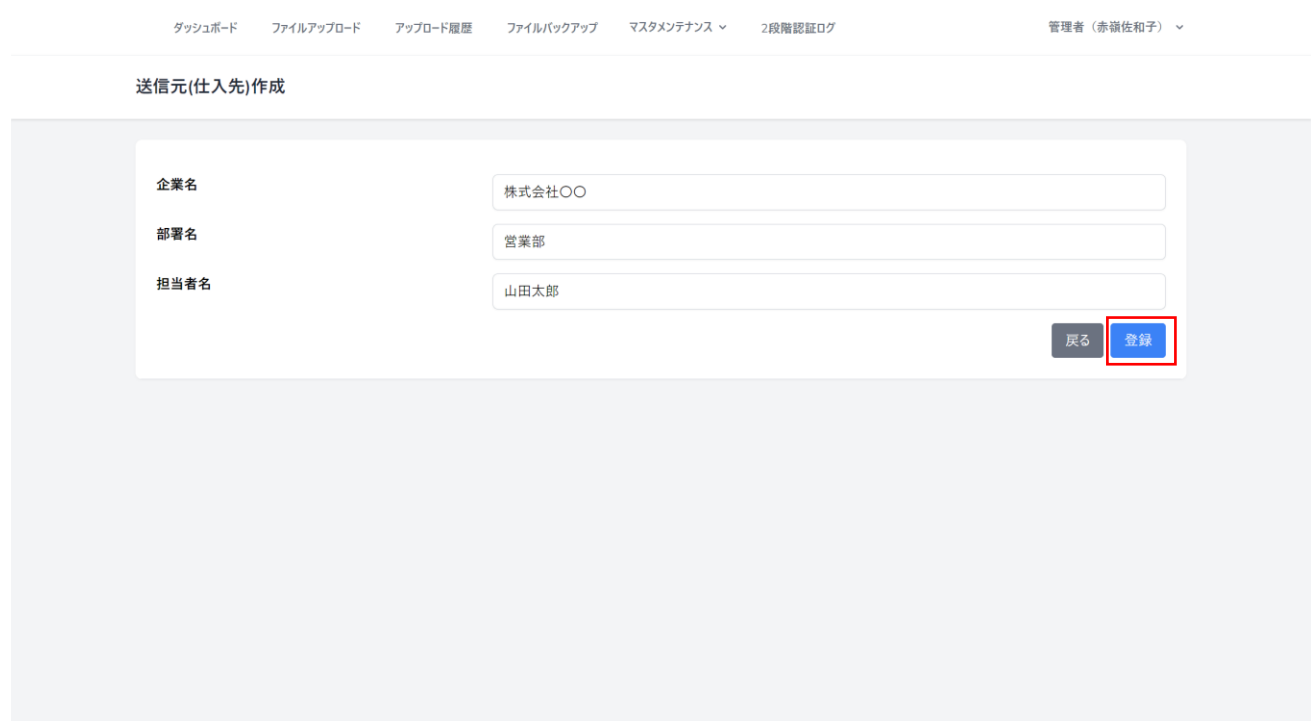

## <span id="page-13-0"></span>5.ファイル種類マスタの設定

マスタメンテナンスからファイル種類マスタを選択します。

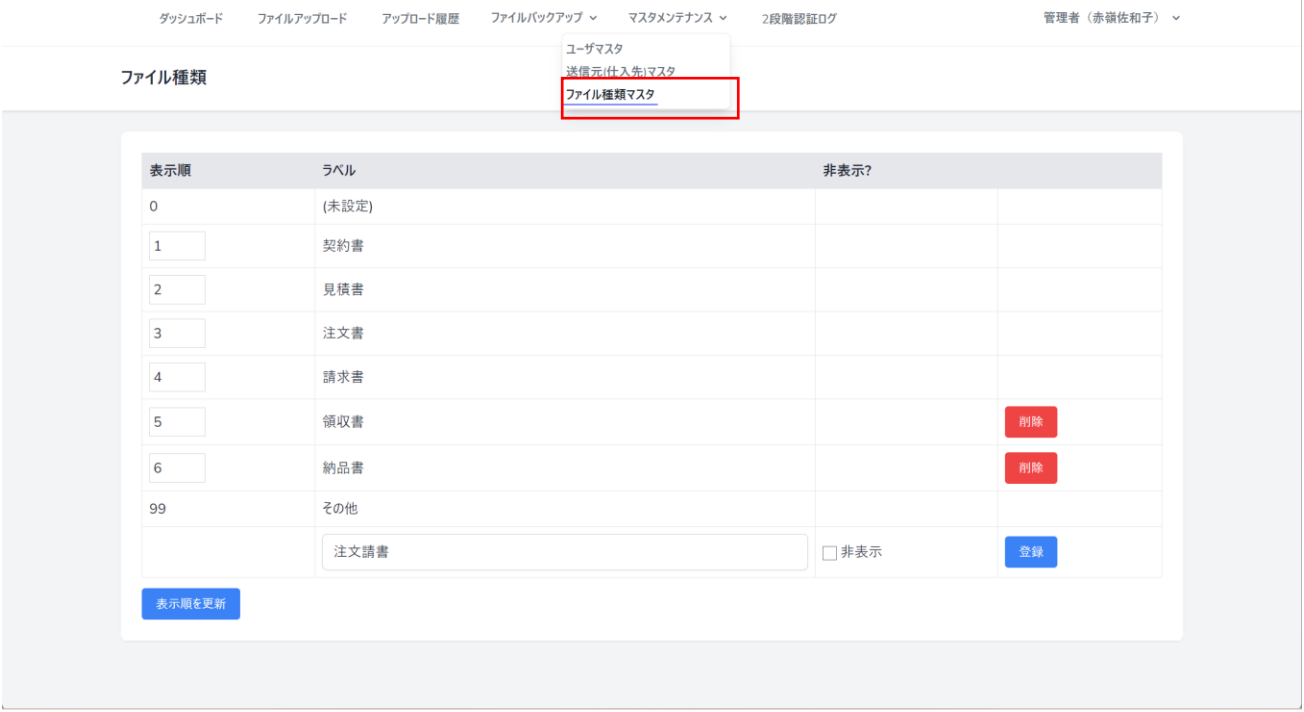

#### 作成したいファイル種類名を入力し登録を押下します。

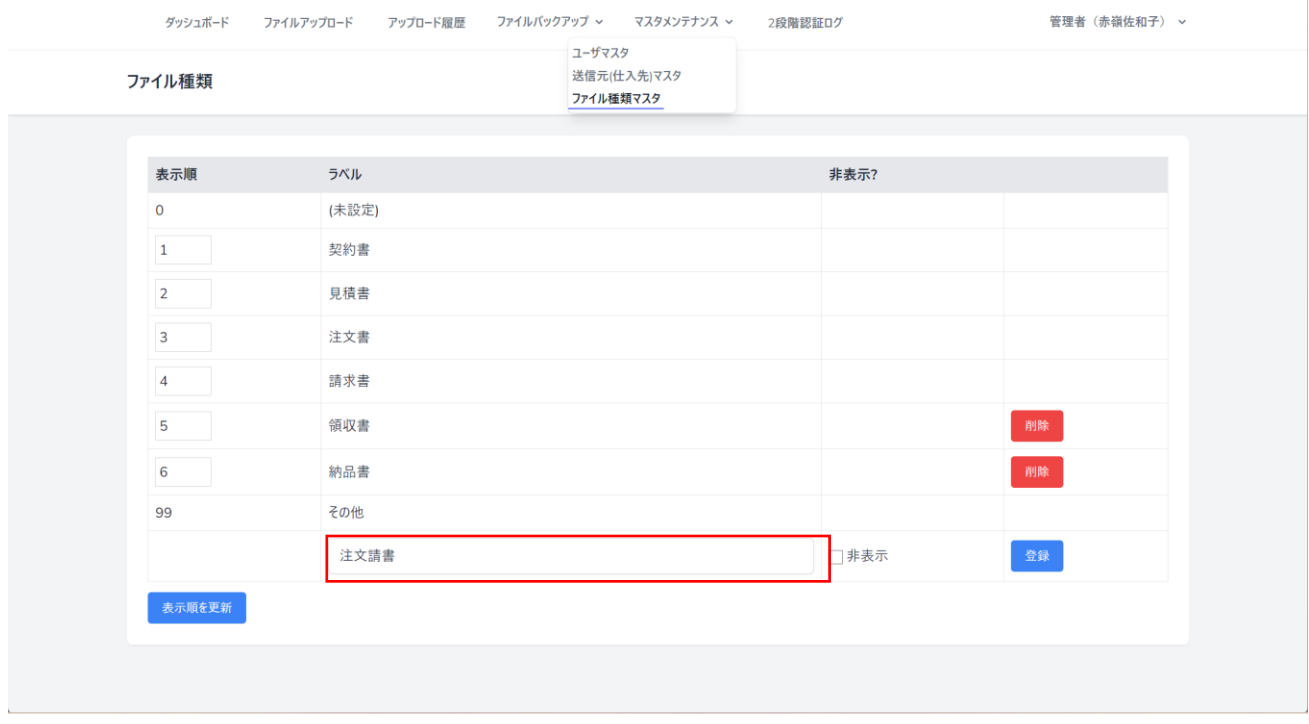

#### <span id="page-14-0"></span>6.ファイルを送信する

DENCHOSYS では以下の 2 通りの方法でファイルを送信することができます。 また、送信の方法はユーザーごとに設定することができます。 ※詳細について[はメール添付について\(10](#page-8-0)P)をご参照ください。

- ・二段階認証を用いた方法での送信する
- ・直接メール添付して送信する

#### ① ファイルアップロードのメニューを開きます。

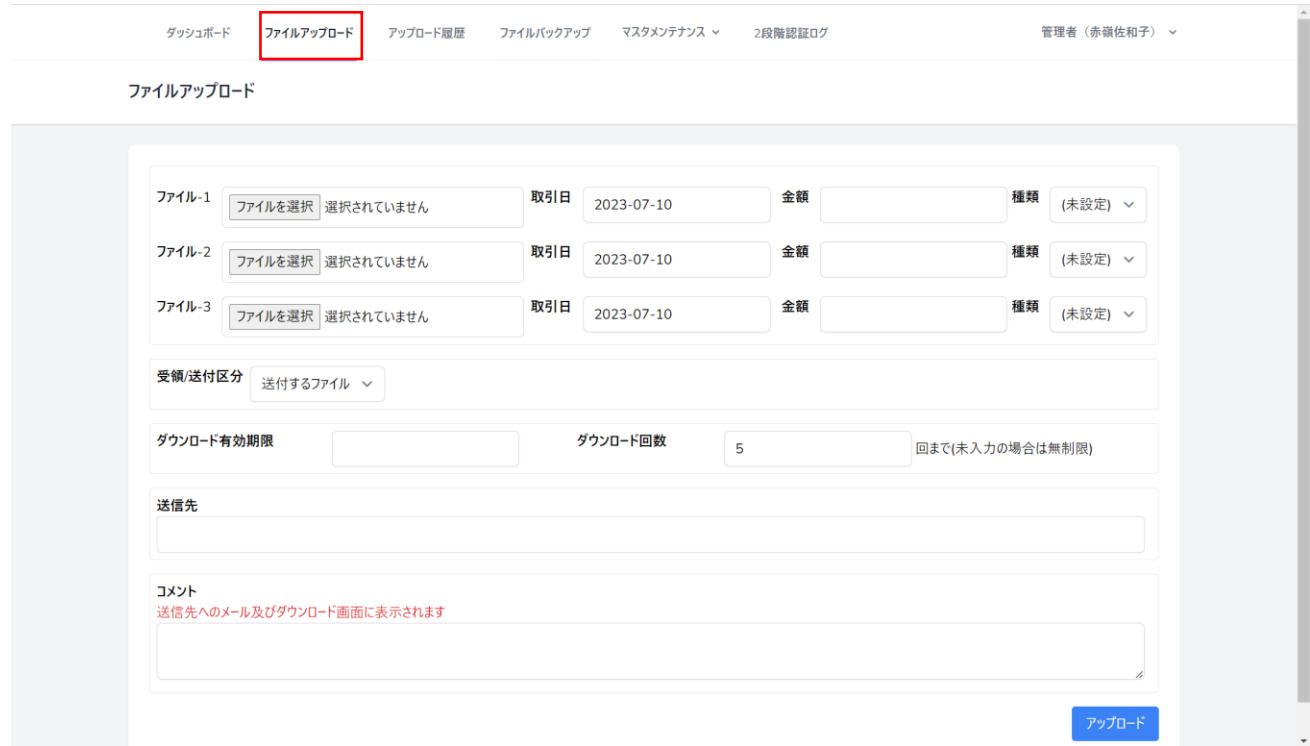

送付するファイルを添付し、必要事項を入力します。

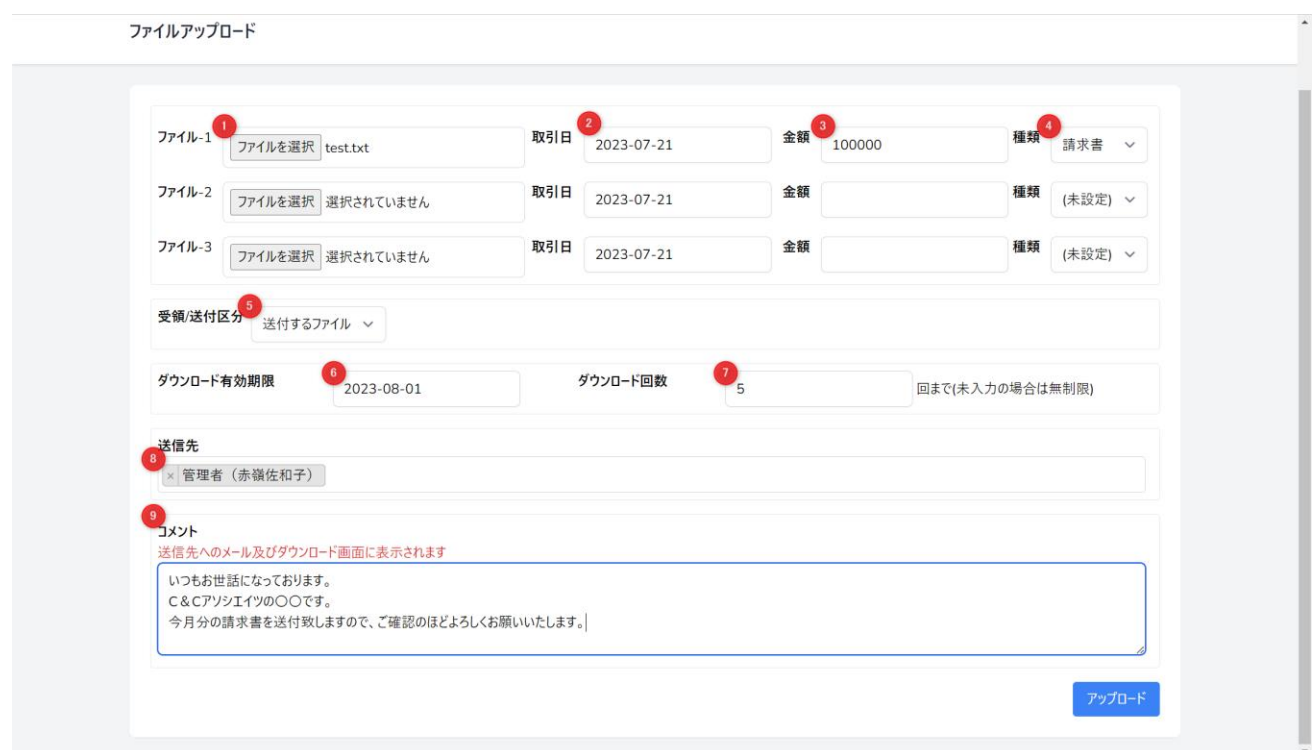

- ファイル:送付するファイルを添付します。
- 取引日:ファイルの取引日を入力します。
- 金額:取引の金額を入力します。
- 種類:ファイルの種類を選択します。 ※選択できるファイルの種類はマスタメンテナンス>ファイル種類マスタから設定できます。
- 受領/送付区分:送付するファイルを選択します。
- ダウンロード有効期限:ファイルのダウンロード期限を設定できます。
- ダウンロード回数:ファイルのダウンロード回数を設定できます。
- 送信先:ファイル送信先のアカウントを選択します ※送信先のアカウントはマスタメンテナンス>ユーザマスタから設定できます。
- ⑨ コメント;ファイル送信時にコメントを入力します。

## アップロードを押下します。

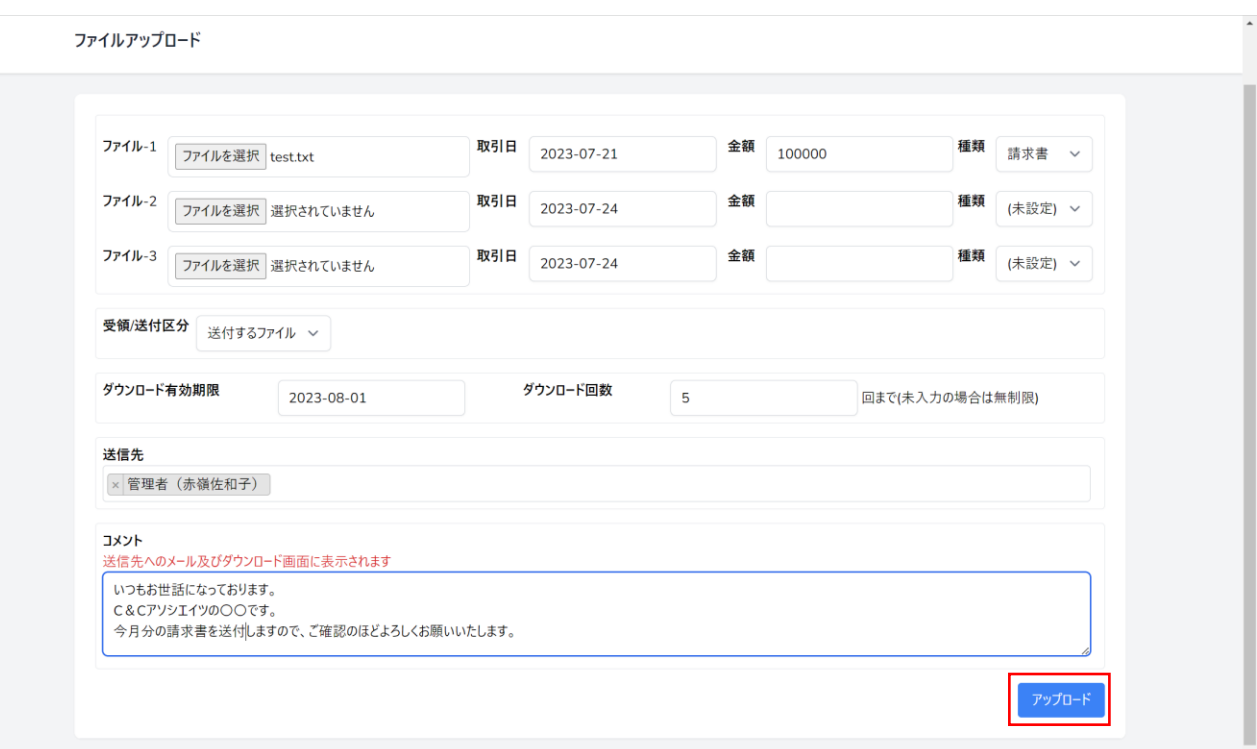

<span id="page-17-0"></span>7.受領したファイルを保存する

取引先から送付された請求書や契約書などの取引内容を DENCHOSYS に保存することができます。

① ファイルアップロードのメニューを開き、受領/送付区分で受領したファイルを選択します。

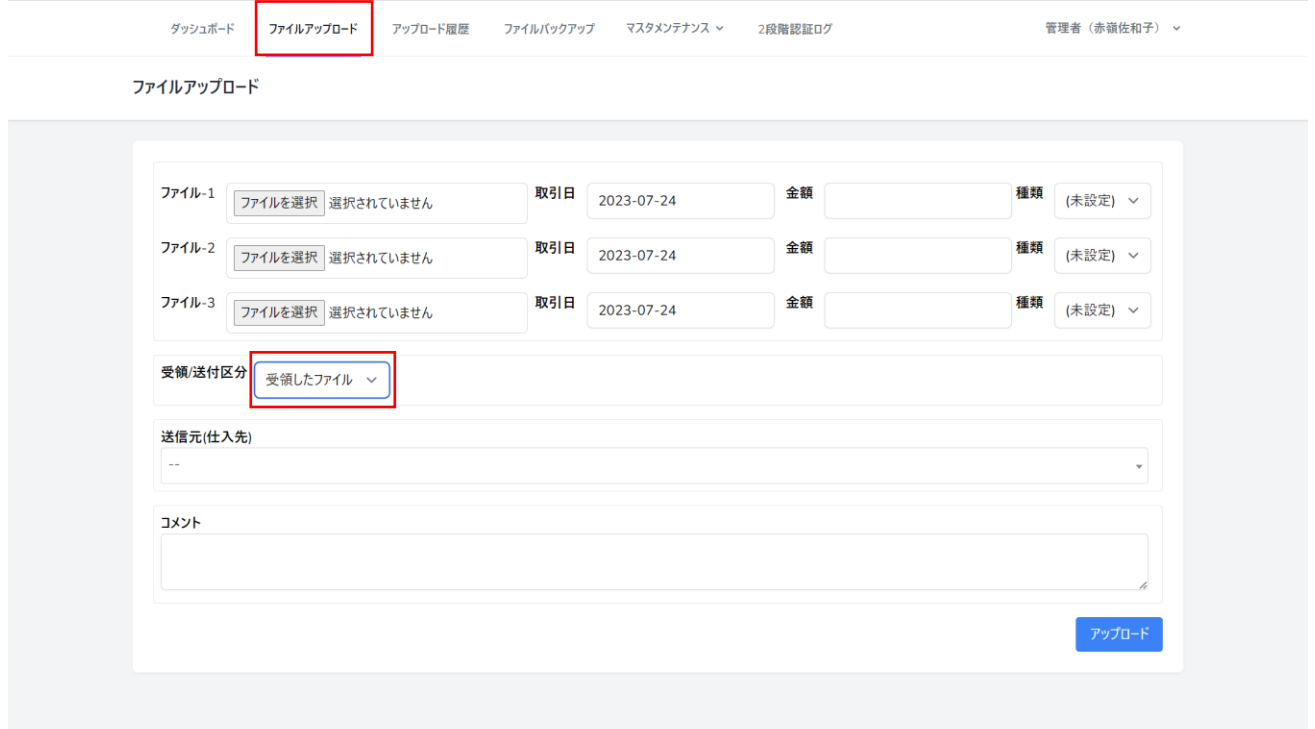

② ファイルを添付し必要事項を入力します

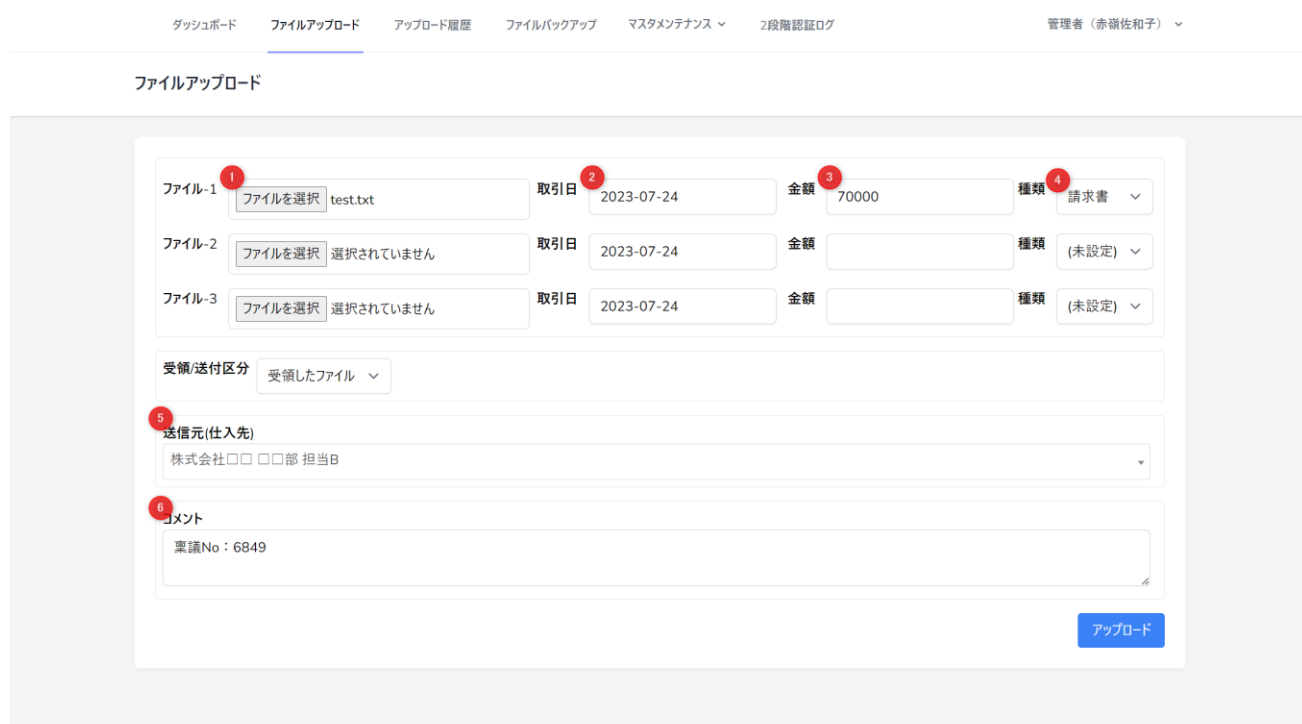

- ① ファイル:送付するファイルを添付します。
- ② 取引日:ファイルの取引日を入力します。
- ③ 金額:取引の金額を入力します。
- ④ 種類:ファイルの種類を選択します。 ※選択できるファイルの種類はマスタメンテナンス>ファイル種類マスタから設定できます。
- ⑤ 送信先:ファイル送信先のアカウントを選択します ※送信先のアカウントはマスタメンテナンス>ユーザマスタから設定できます。
- ⑥ コメント:コメントを入力できます
- ③ アップロードを押下します

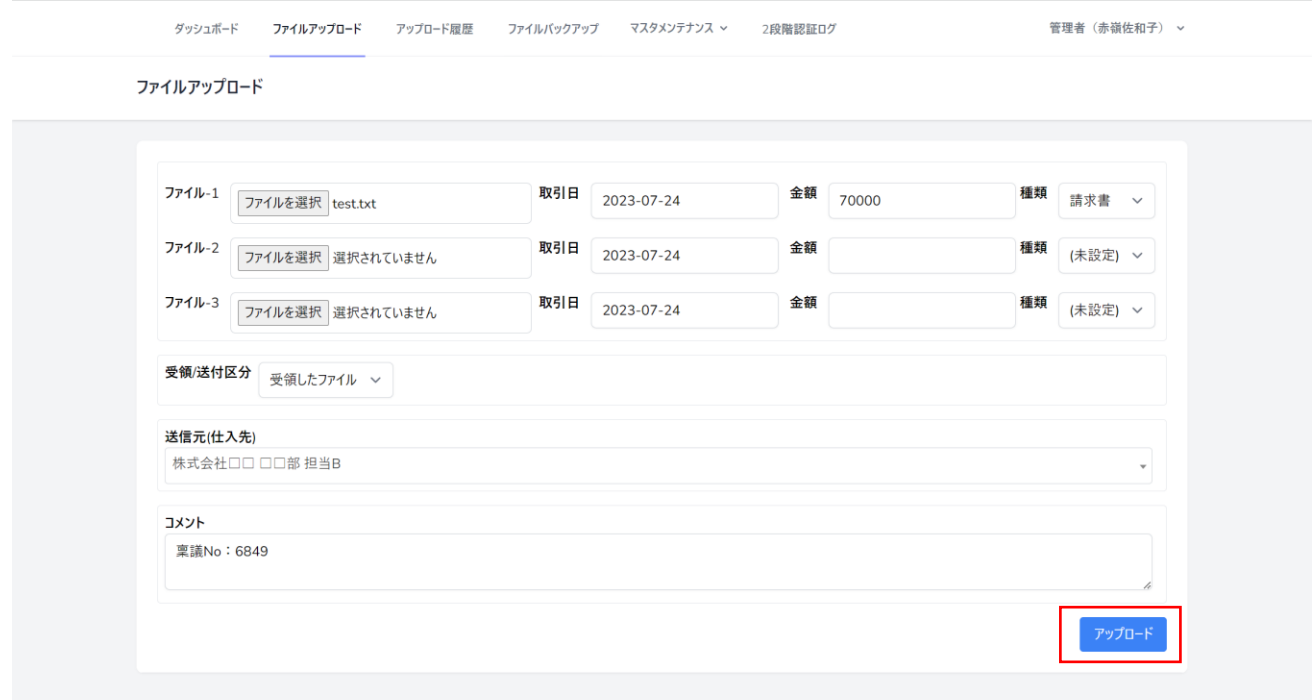

- <span id="page-19-0"></span>8.アップロード履歴を確認する
- メニューからアップロード履歴を選択します。

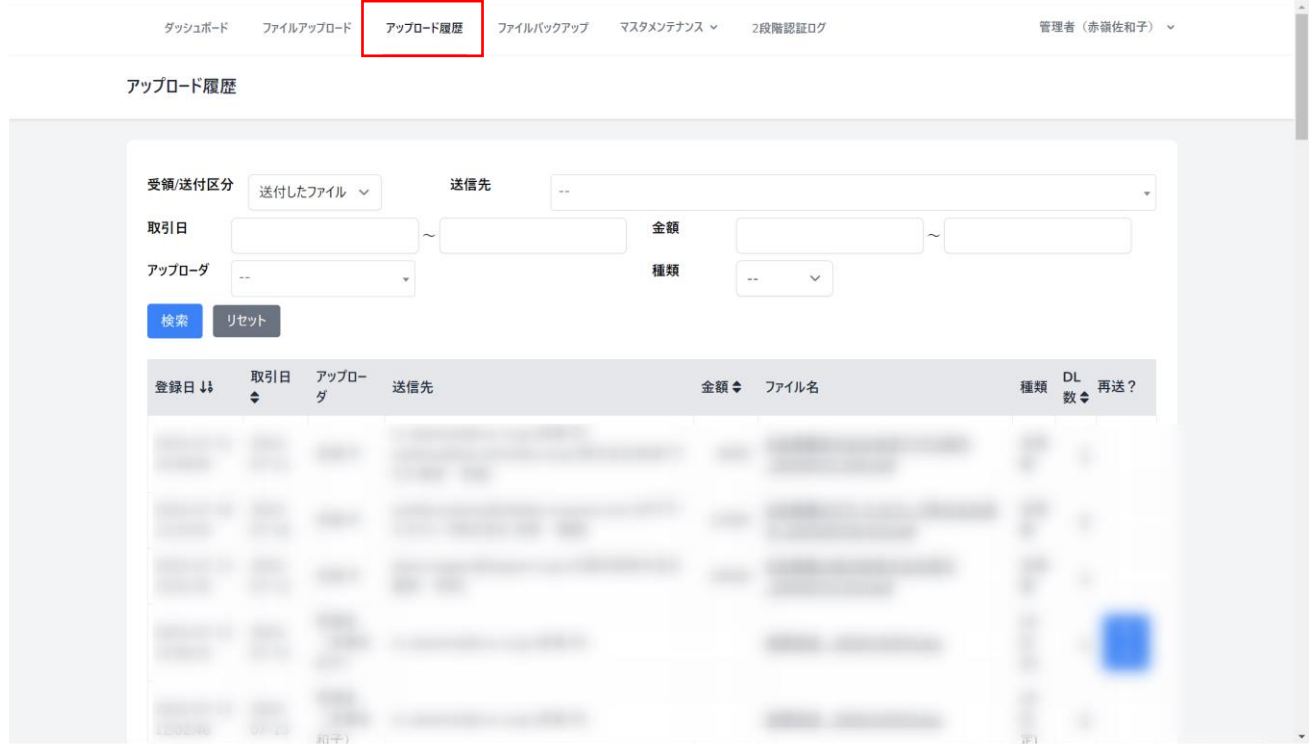

送付したファイルの履歴が表示されます。

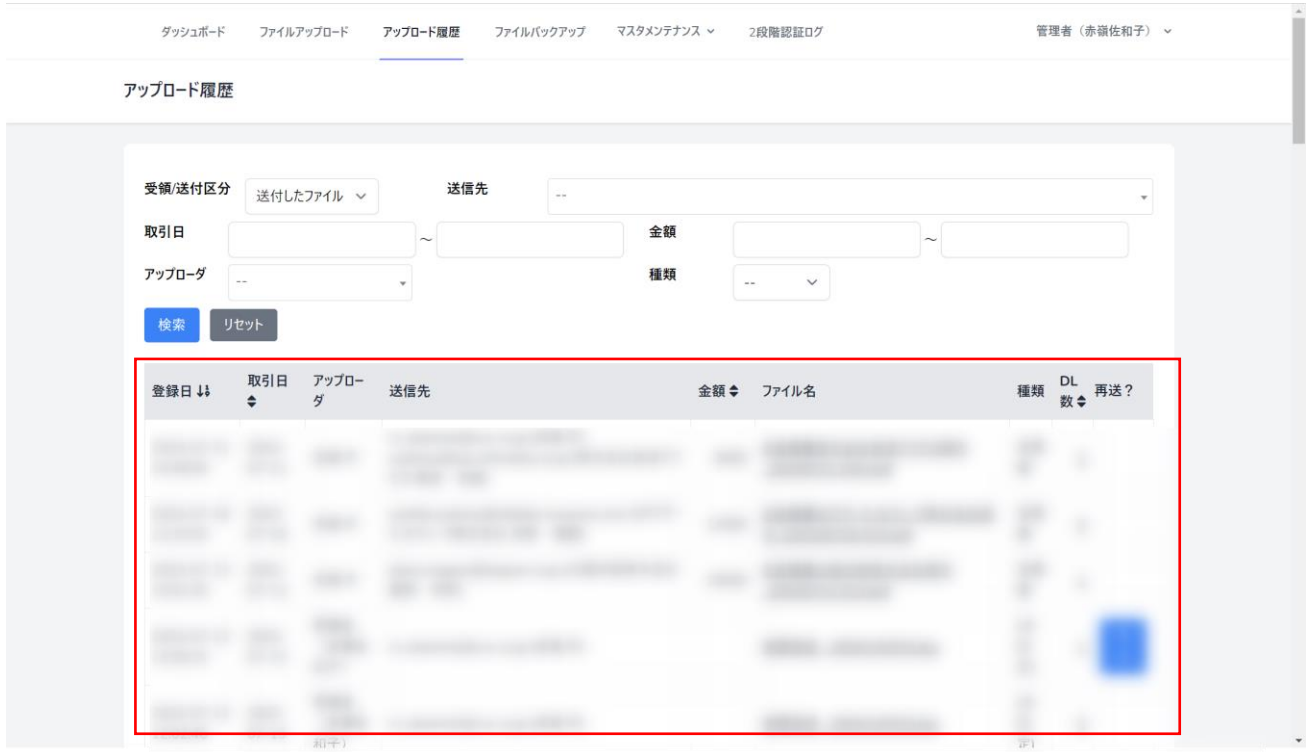

■受領したファイルの履歴を確認する場合は受領/送付区分で「受領したファイル」を選択し検索します。

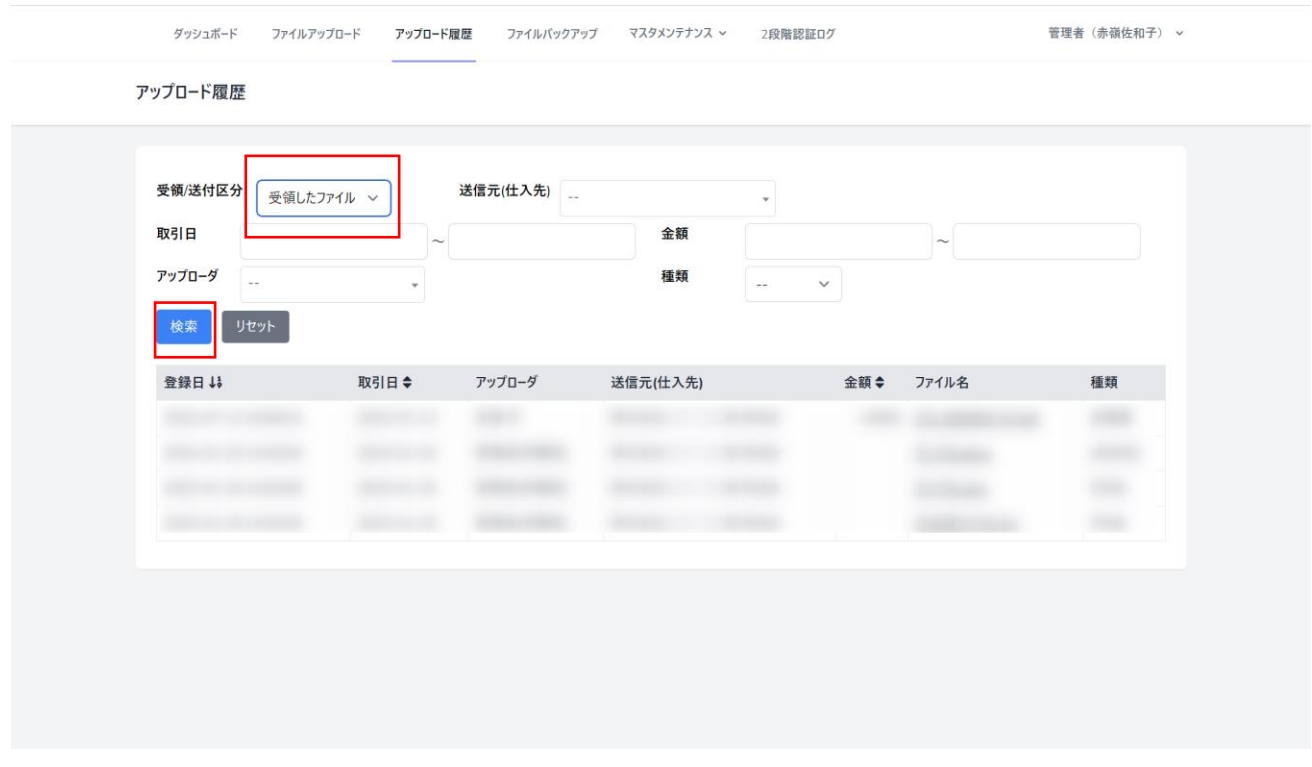

#### ■再送について

#### 自身が送付したファイルについては、再送ボタンより再送することが可能です。

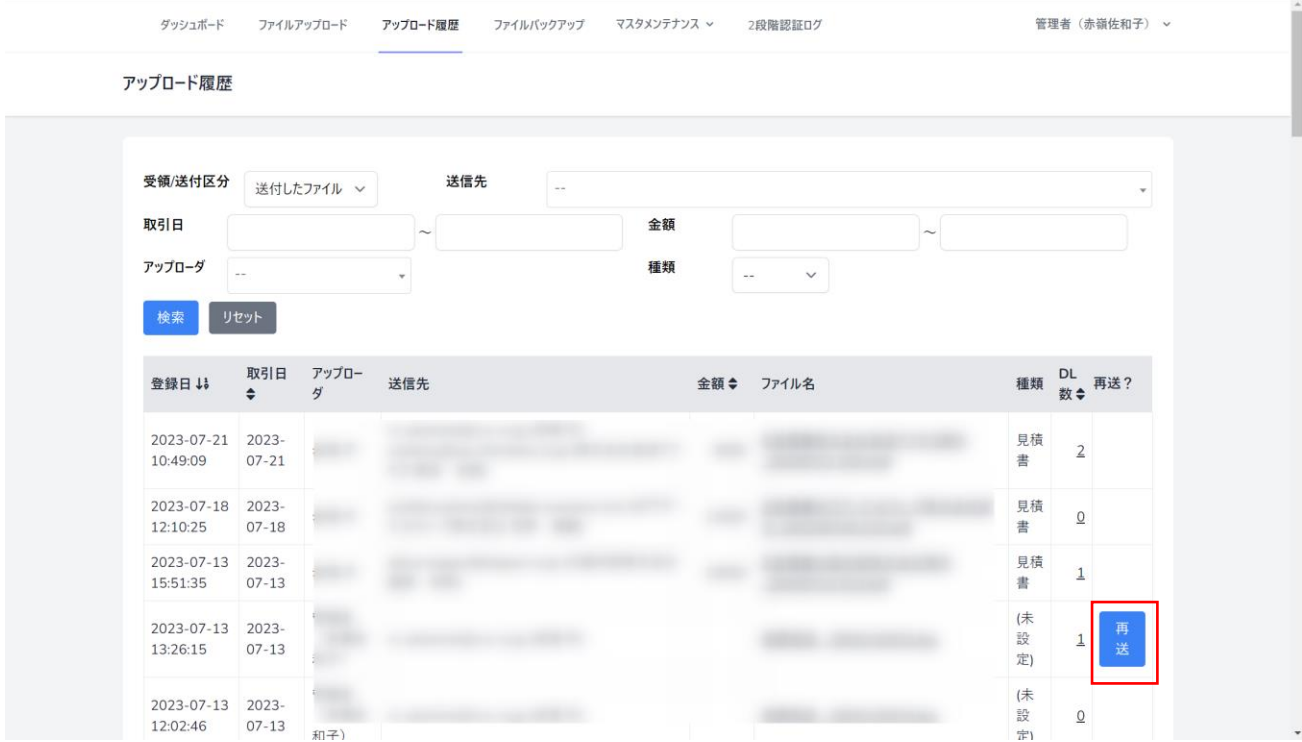

<span id="page-21-0"></span>ファイルのバックアップをダウンロードする

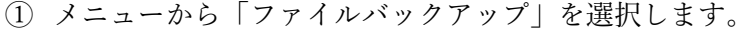

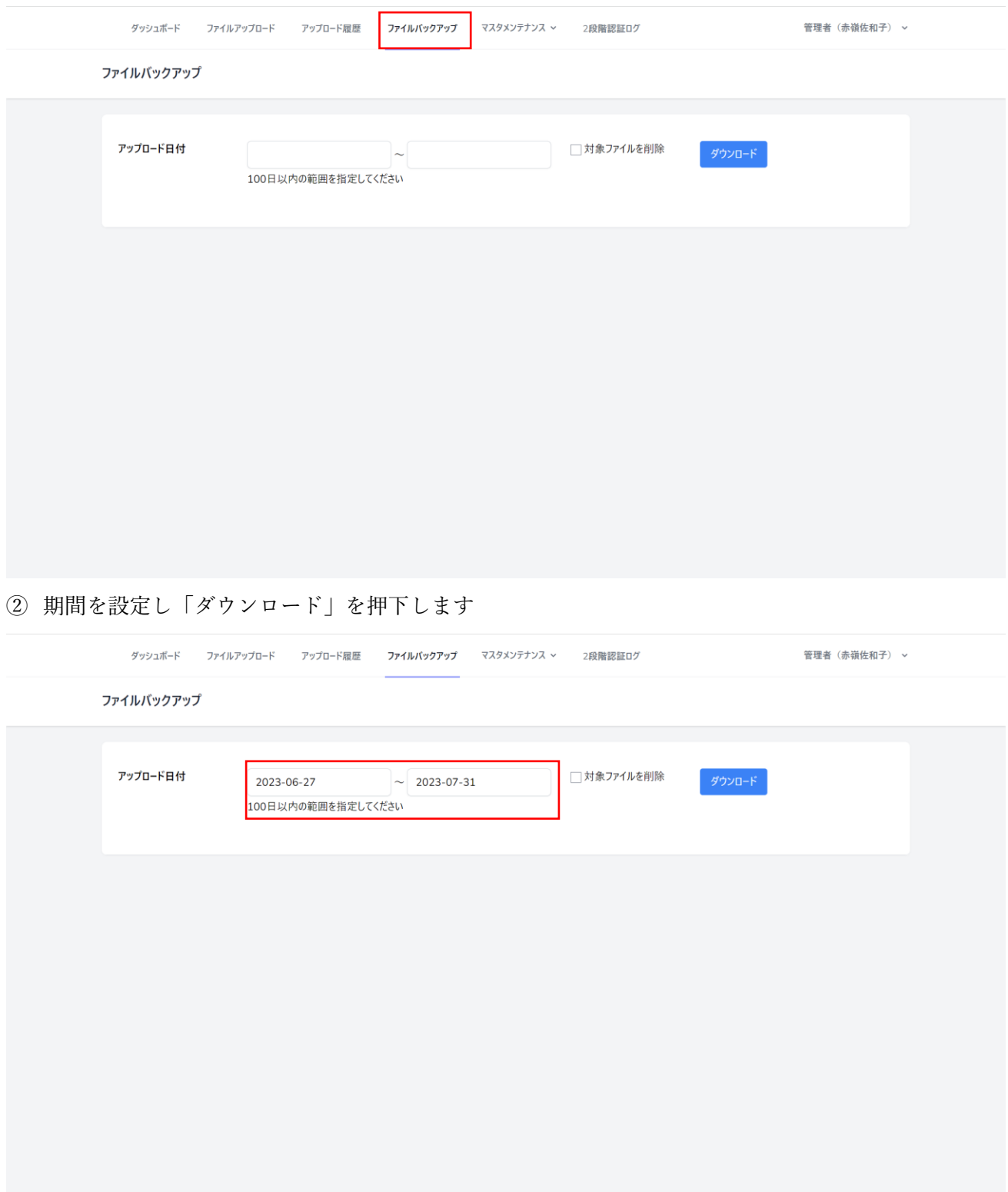

<span id="page-22-0"></span>バックアップを削除する

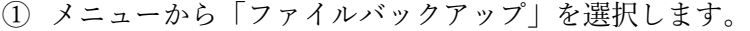

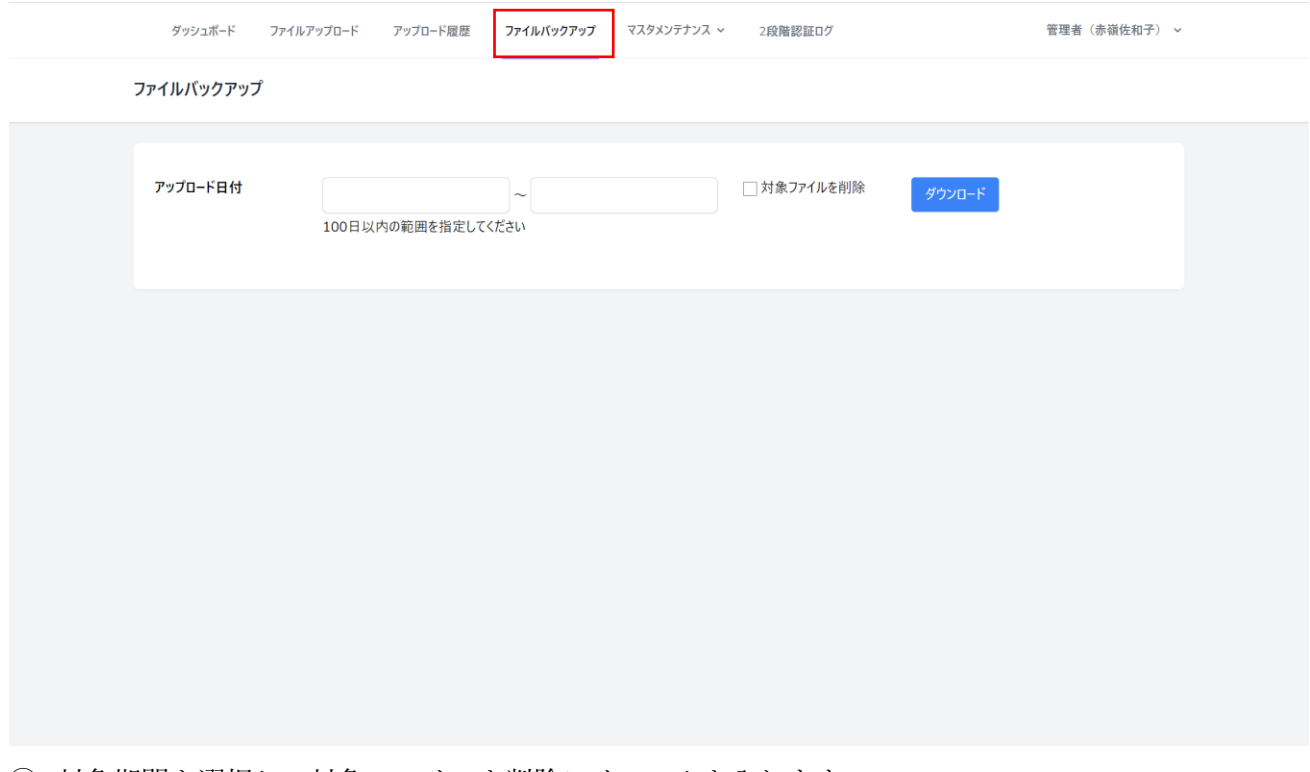

対象期間を選択し、対象ファイルを削除にチェックを入れます

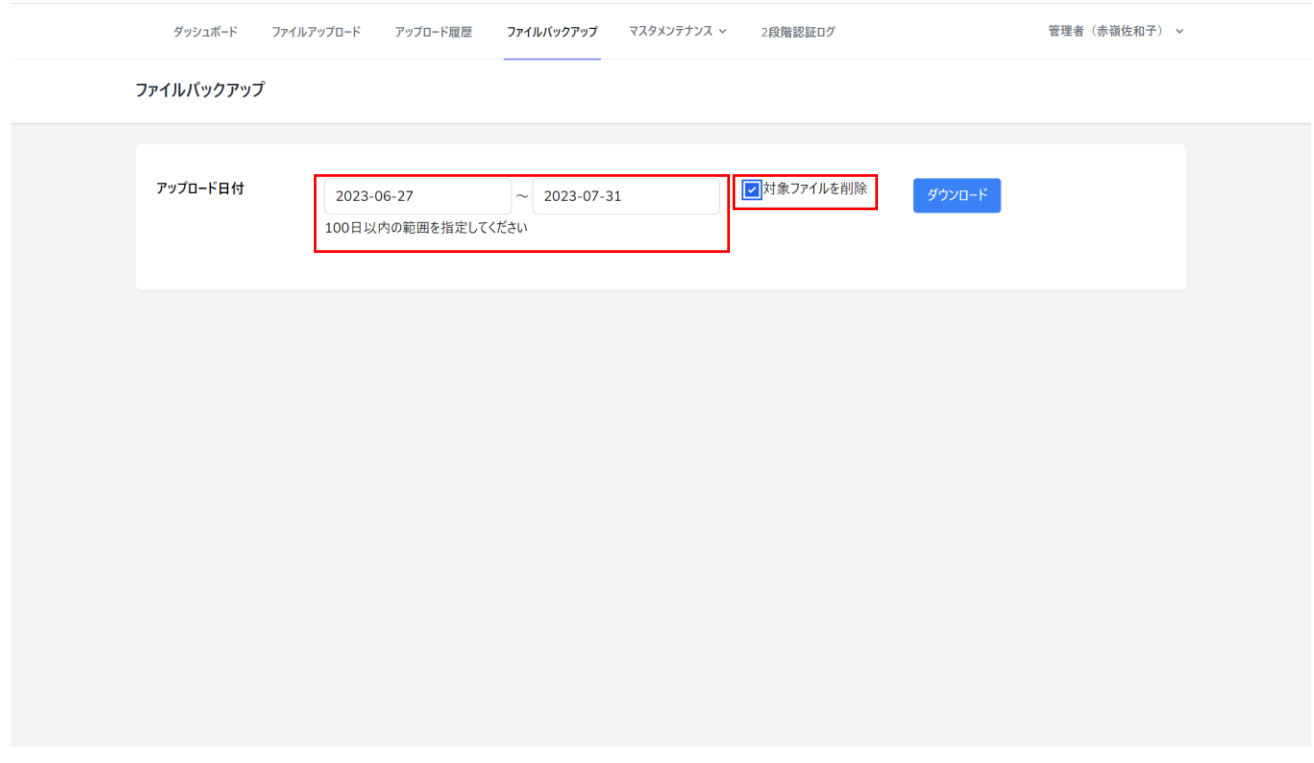